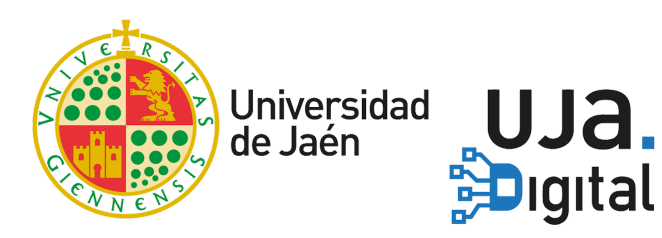

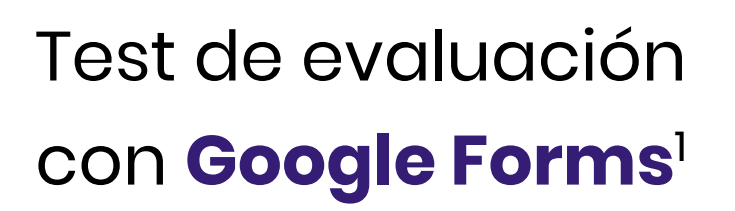

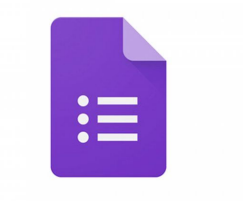

Google Forms

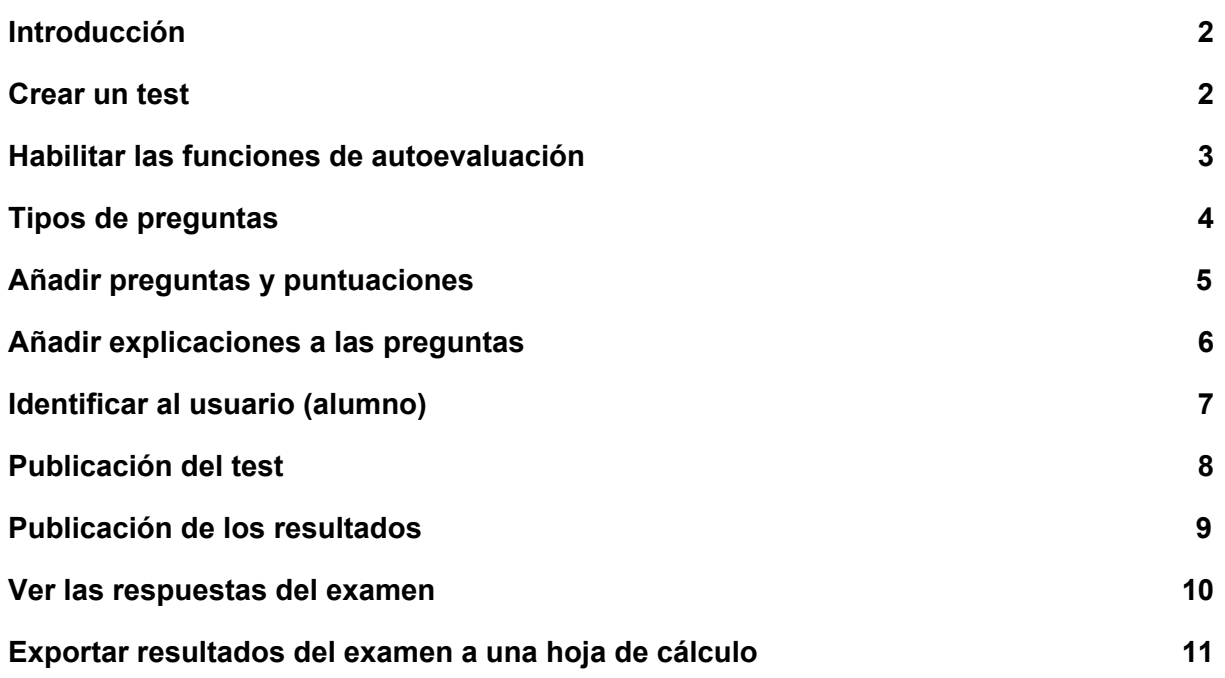

Video tutorial (hasta el min 10). <https://www.youtube.com/watch?v=gZxmSR9uDUI>

Video tutorial 2 (6 minutos) Cómo poner tiempo de respuesta a las preguntas? timify.me

(6 min) <https://www.youtube.com/watch?v=TTE7IW44unI>

(7 min) https://www.youtube.com/watch?v=WdYT\_-m8lF0

(46 minutos: a partir del minuto 28:30) https://www.youtube.com/watch?v=0cHkQyEj3Tg

<sup>&</sup>lt;sup>1</sup> Versión mejorada y actualizada de la [guía de UC3M](https://www.uc3m.es/sdic/articulos/2016/crear-un-test-con-formularios-de-google)

## <span id="page-1-0"></span>**Introducción**

Los formularios de Google (Google Forms) nos permiten diseñar tests que servirán para evaluar a nuestros alumnos e incluso para que los propios alumnos puedan autoevaluarse.

Estos formularios pueden incluir distintos tipos de preguntas, junto con sus posibles respuestas e incluso se pueden añadir comentarios que indiquen al alumno que materiales debe ver o repasar para contestar de forma correcta a la pregunta.

Además de todo esto, el creador del formulario puede visualizar valores estadísticos sobre cada pregunta (por ejemplo, para conocer qué preguntas han sido más difíciles de contestar), ver los resultados de forma individual o exportarlos a una hoja de cálculo para realizar otros tipos de análisis.

#### <span id="page-1-1"></span>**Crear un test**

- Ve a [forms.google.com](http://forms.google.com/) (si no estás identificado en Google te pedirá las credenciales de tu cuenta TIC: correo UJA)
- Añade un formulario "**En blanco**" pulsando la imagen con el símbolo +. Esto creará un test vacío y lo guardará, por defecto, en tu carpeta raíz de Google Drive.

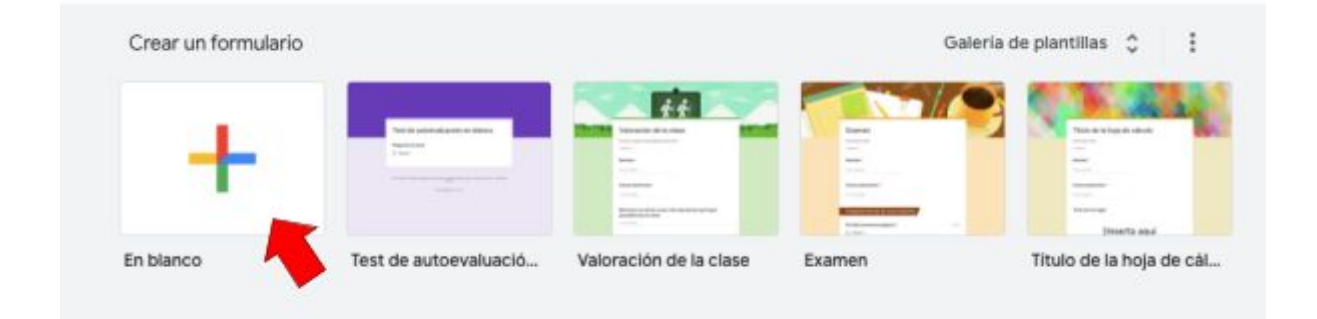

**NOTA:** Existen plantillas para generar formularios específicos, entre ellos hacer un "Test de autoevaluación". Si es la primera vez que eliges la plantilla te mostrará un breve tour por las distintas opciones. No obstante, para realizar un test completo se recomienda leer esta guía.

La presente guía continua su explicación partiendo de un formulario "En blanco".

### <span id="page-2-0"></span>**Habilitar las funciones de autoevaluación**

- 1. Haz clic en la rueda dentada(arriba a la derecha).
- 2. Haz clic en la pestaña "**Cuestionarios**"
- 3. Activa el interruptor disponible junto a "**Convertir en un cuestionario**".
- 4. Configura las opciones como necesites.
- 5. Haz clic en "**Guardar**".

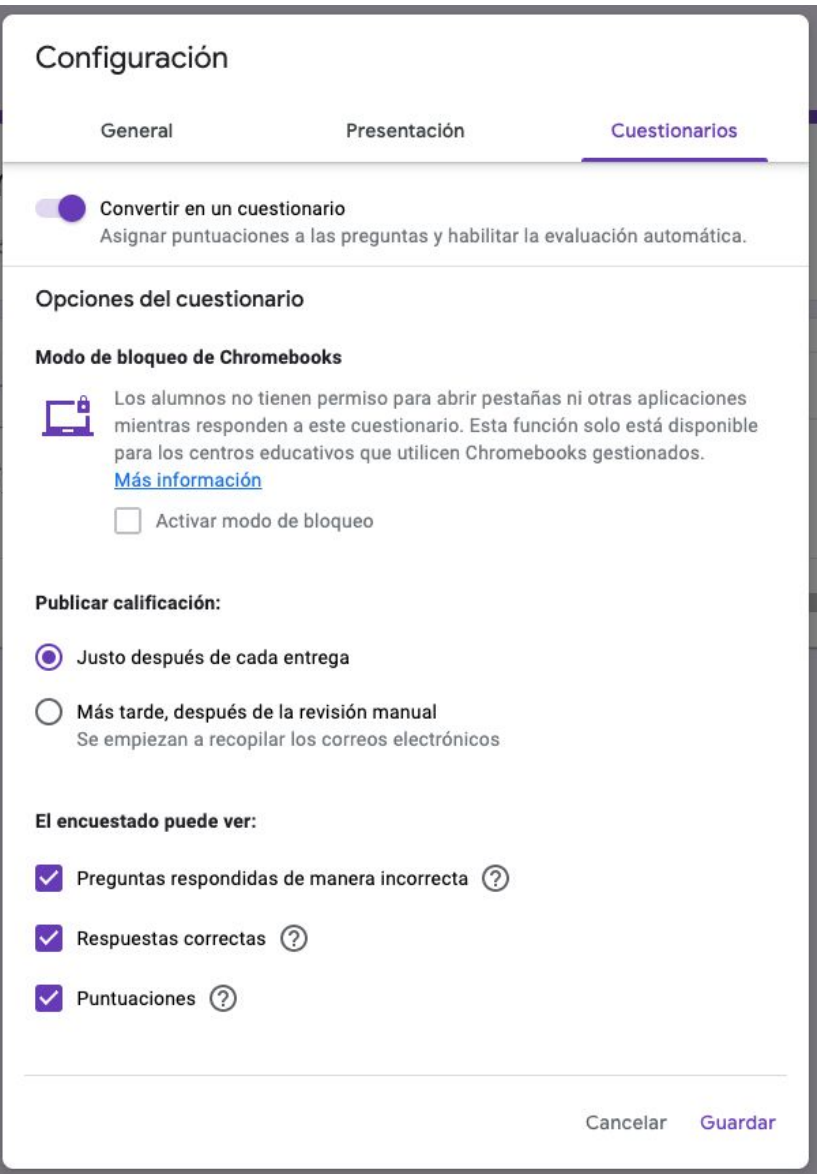

# <span id="page-3-0"></span>**Tipos de preguntas**

Los tipos de preguntas más utilizados para evaluación son:

- **Pregunta de Varias opciones:** sólo se puede elegir una respuesta pero puede haber más de una correcta. Puntúa cuando se marca cualquiera de las correctas.
- **Pregunta de Casillas:** se pueden elegir varias respuesta y varias son correctas. Puntúa sólo cuando se marcan todas las correctas.
- **Pregunta de Desplegable:** sólo se puede elegir una respuesta y sólo una es correcta. Puntúa cuando se elige la respuesta correcta.

Aunque menos populares, también se pueden utilizar:

- **● Respuesta corta**: La respuesta debe coincidir exactamente con alguna del listado de posibles respuestas dado.
- **Cuadrícula de varias opciones:** Es como la pregunta de varias opciones pero se pueden proponer varias preguntas (filas) a la vez con las mismas opciones (columnas).
- **Cuadrícula de casillas:** Igual que la pregunta de casillas pero se pueden proponer varias preguntas (filas) con las mismas casillas (columnas).

El resto de opciones (Párrafo, Subir archivos, Escala lineal, Fecha, Hora) no permiten la autoevaluación, ya que no se pueden definir las respuestas correctas. Estas opciones se pueden definir para realizar un test que necesite revisión manual.

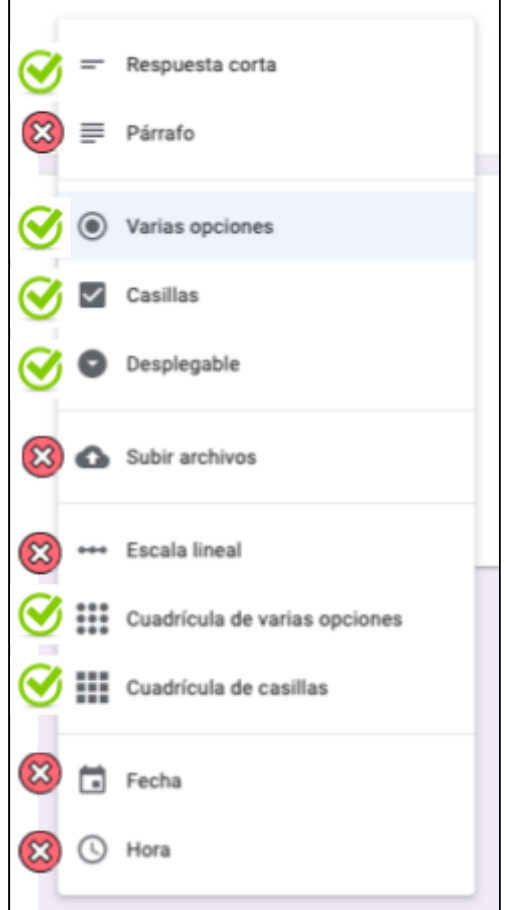

# <span id="page-4-0"></span>**Añadir preguntas y puntuaciones**

Para añadir las preguntas y puntuaciones haz lo siguiente:

- 1. Haz clic en "**Añadir pregunta**" (Botón con el símbolo de +)
- 2. Elige el tipo de pregunta. Puedes también añadir imágenes, videos y ordenar las preguntas por secciones si lo consideras necesario
- 3. Introduce la pregunta y las respuestas.
- 4. En la parte inferior izquierda, haz clic en "**Clave de respuestas**".
- 5. En la parte superior derecha de la pregunta, elige cuántos puntos se le asignan a la pregunta.
- 6. Entre las distintas opciones, elige la respuesta correcta que debe ser puntuada, o las distintas respuestas correctas en el caso de preguntas de selección múltiple.

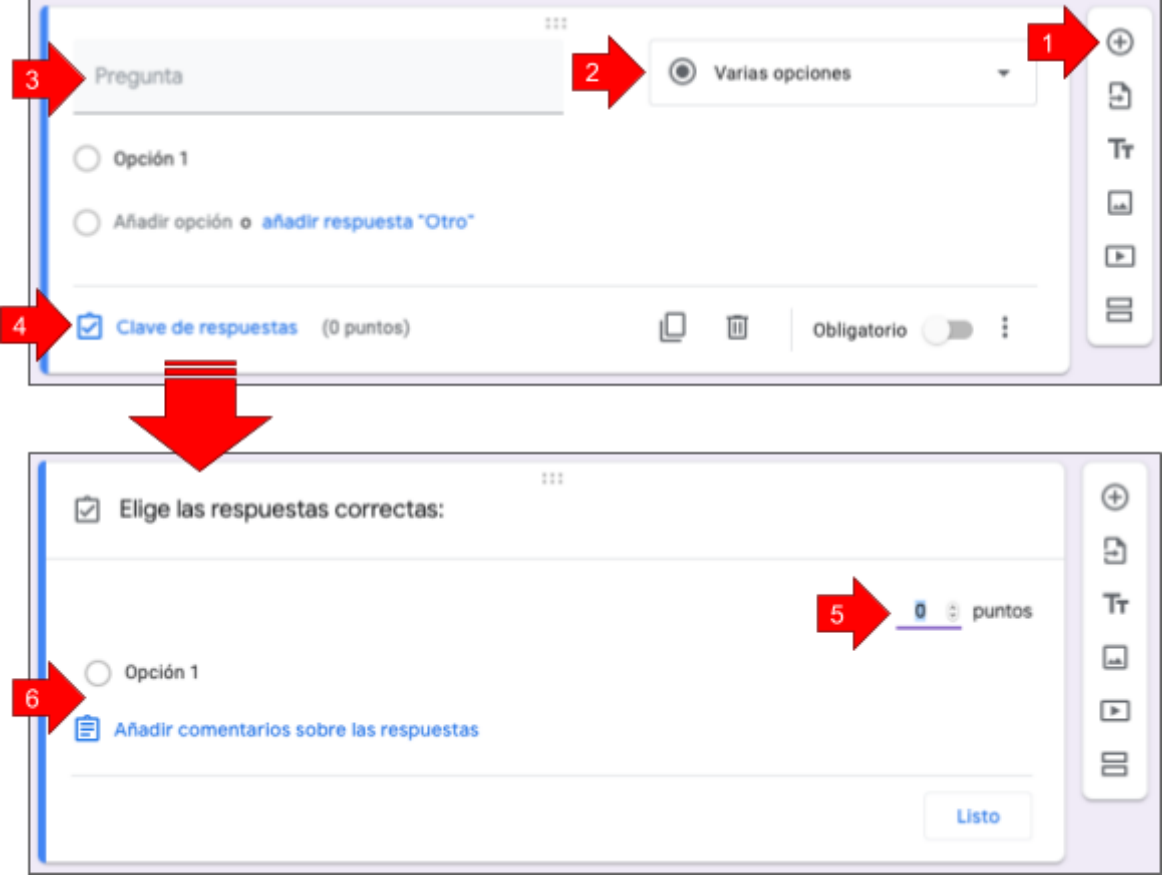

## <span id="page-5-0"></span>**Añadir explicaciones a las preguntas**

Puedes añadir distinto material utilizando enlaces o vídeos a las respuestas que se mostrarán al terminar el examen, cuando el alumno pulse en ver su calificación. Puedes indicar distintos comentarios en función de si se ha elegido la respuesta correcta o incorrecta. Para incluir las explicaciones:

- 1. Haz clic en una pregunta.
- 2. Haz clic en "**Clave de respuestas**".
- 3. Haz clic en "**Añadir comentarios sobre las respuestas**".
- 4. Escribe los comentarios tanto para las **"Respuestas correctas"** como para las "**Respuestas incorrectas**" y, a continuación, haz clic en "**Guardar**".

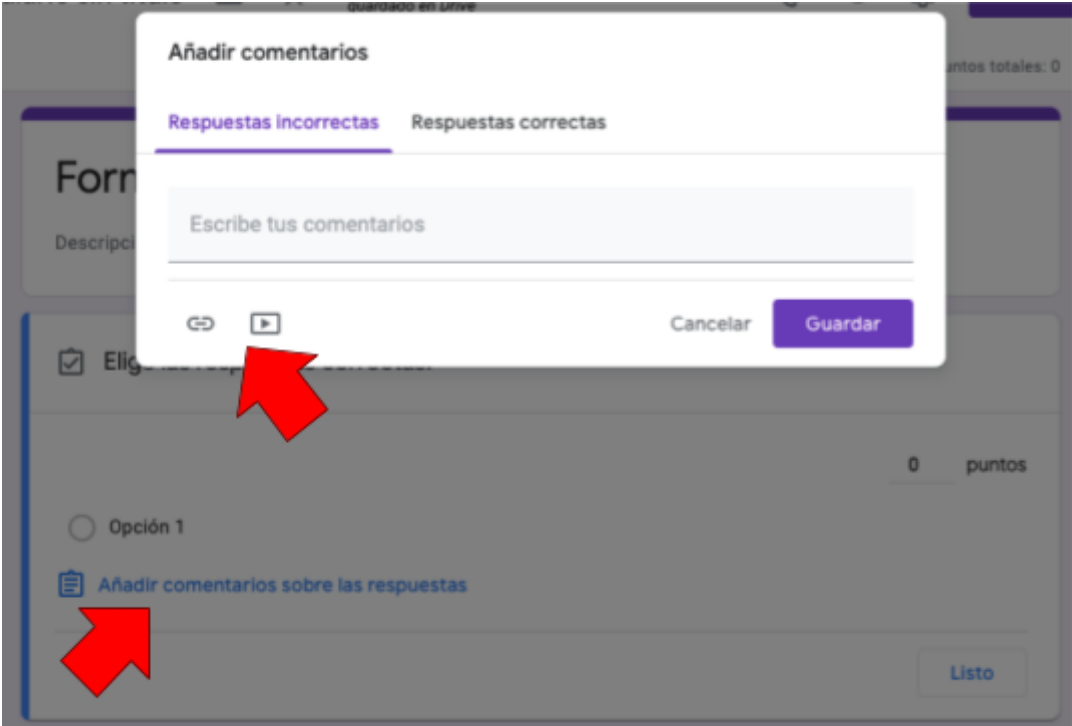

# <span id="page-6-0"></span>**Identificar al usuario (alumno)**

Originalmente, Google Forms fue diseñado para realizar encuestas, aunque en este manual se está utilizando para realizar exámenes tipo test. Por ello, por defecto, el formulario (examen) que se crea está configurado como anónimo (se almacenan las respuestas pero no el nombre de usuario de quien ha completado el examen). Para configurar el formulario de manera que se almacene la identidad de los usuarios que han rellenado el examen con sus resultados individualizados debes hacer lo siguiente:

- 1. Haz clic en la rueda dentada (arriba a la derecha).
- 2. En la pestaña "**General**", marca la casilla situada junto a "**Recopilar las direcciones de correo electrónico**".

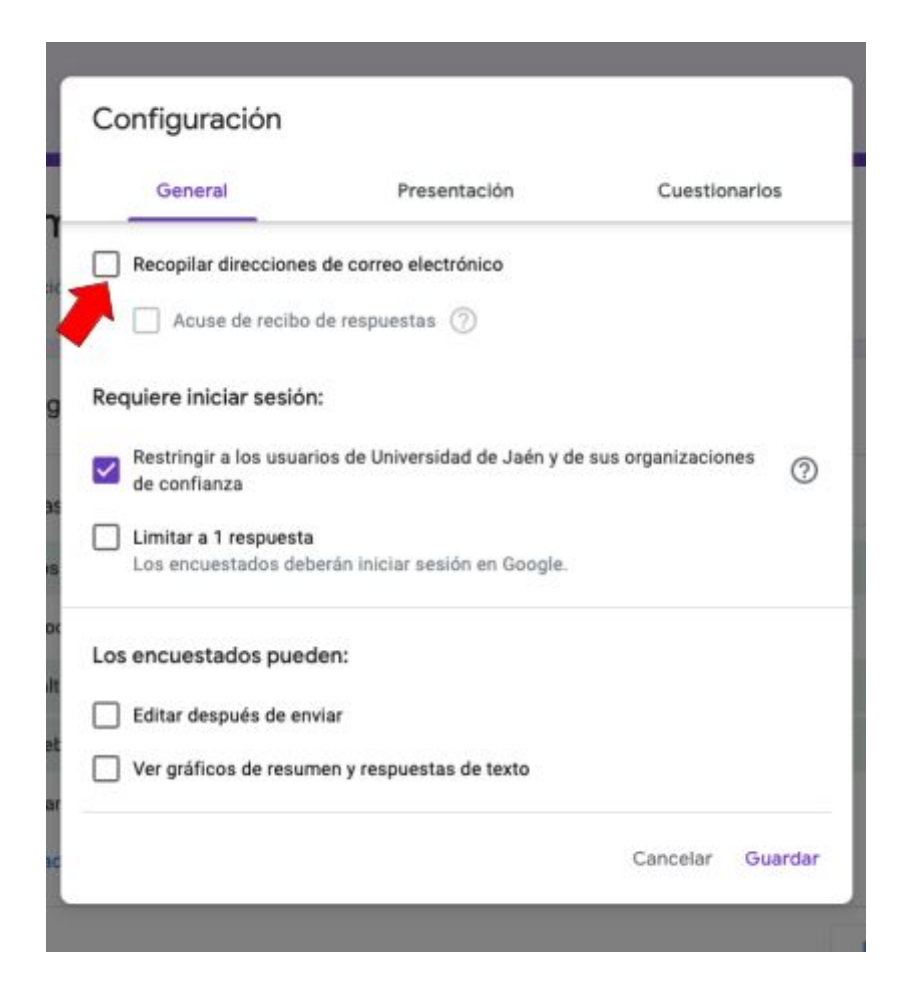

# <span id="page-7-0"></span>**Publicación del test**

Una vez finalizada la creación del test es necesario comunicarle a los alumnos cómo pueden realizar la evaluación con dicho test.

Para ello utilice el botón "**Enviar**" situado en la parte superior derecha del formulario.

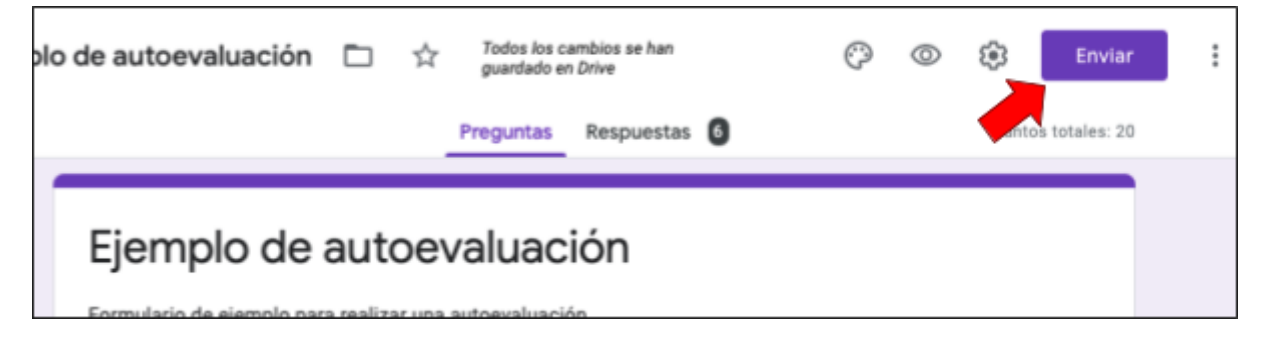

Al hacer clic, aparecerá una ventana donde podrá elegir la forma de enviar el test a sus alumnos. Las opciones más comunes son:

- 1. **Por correo electrónico:** Haciendo clic en el icono del sobre aparecen las opciones para enviar un correo electrónico con el enlace a los destinatarios que desee (Para). La lista de destinatarios la puedes copiar de los listados disponibles en [Universidad](https://uvirtual.ujaen.es/srv/es/informacionacademica/listadeclase) Virtual. Una vez completados los campos pulse en "**Enviar**" (esquina inferior derecha) para enviar el correo.
- 2. **Mediante un enlace:** Haciendo clic en el icono de la cadena aparece un enlace que puede copiar y pegar donde lo desee. Es aconsejable seleccionar "**Acortar URL**" para obtener un enlace más corto. La mejor forma de compartir el enlace es colocarlo en la sección de su asignatura en [Docencia](https://dv.ujaen.es/) Virtual (por ejemplo, como un

recurso web). Para copiar en enlace pulse en "**Copiar**"

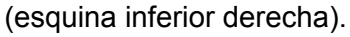

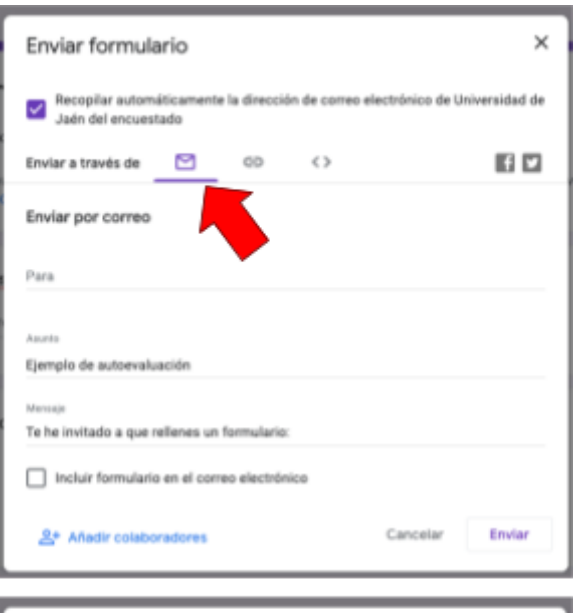

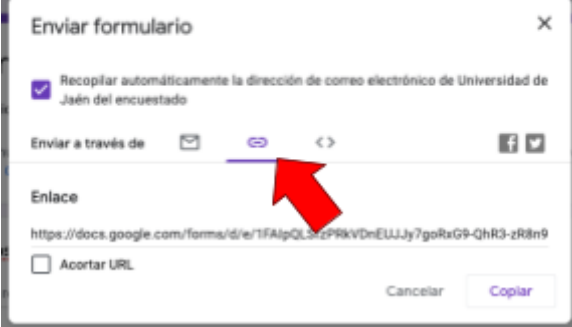

## <span id="page-9-0"></span>**Publicación de los resultados**

Existen dos opciones:

- Que el examinado conozca su puntuación justo tras la entrega, por ejemplo, para exámenes de autoevaluación.
- Que el examinado conozca su puntuación más adelante.

Para elegir una opción:

- 1. Haz clic en la rueda dentada (arriba a la derecha).
- 2. Haz clic en "**Cuestionarios**".
- 3. Elige cuando quieres que los usuarios vean su resultado: "**Justo después de cada entrega**" o "**Más tarde, después de la revisión manual**".

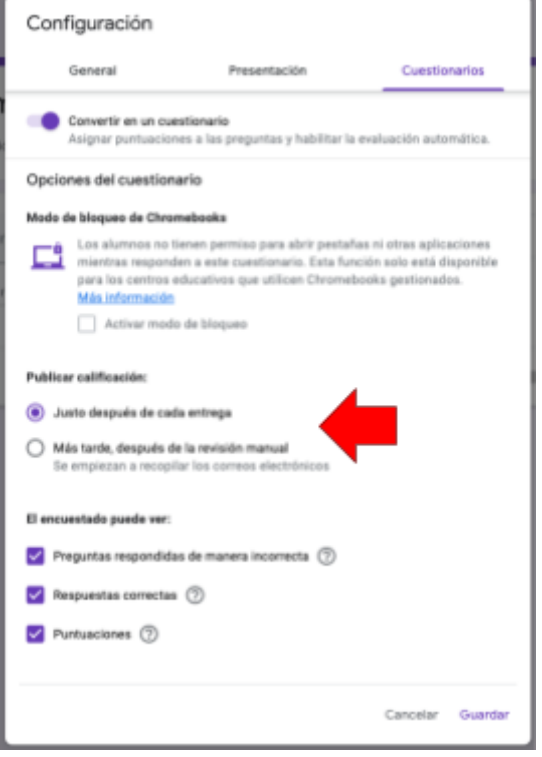

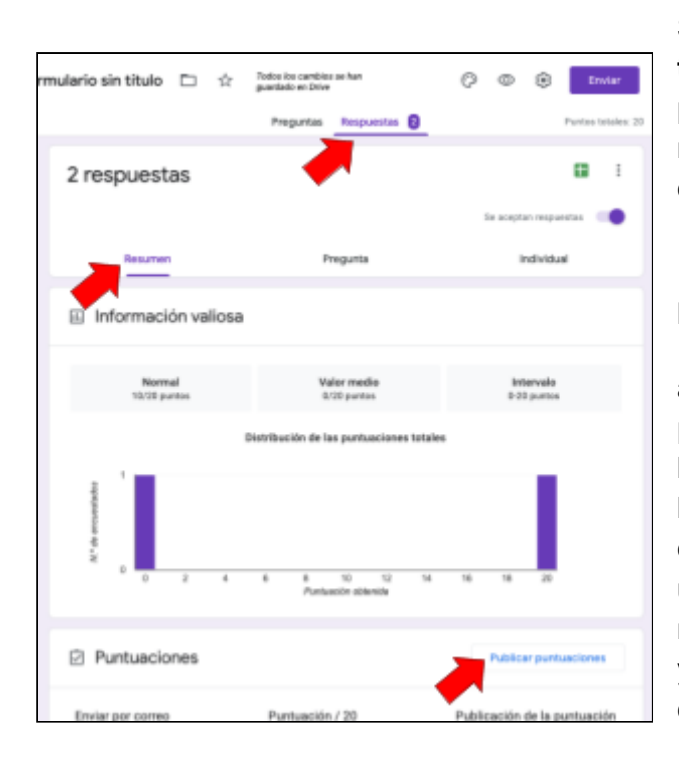

Si has elegido la segunda opción ("**Más tarde, después de la revisión manual**"), puedes enviar a los examinados sus resultados por correo electrónico siguiendo estos pasos:

1. Haz clic en "**Respuestas**" y elige la pestaña de "**Resumen**" de los resultados.

2. En la sección "**Puntuaciones**", aparece la opción "**Publicar puntuaciones**". Al pulsarla, puedes elegir los usuarios a los que quieres hacerles llegar su puntuación. Recibirán un correo electrónico con la puntuación obtenida, y un enlace a su examen para conocer las respuestas acertadas, falladas, correctas, y los comentarios a cada una si los has configurado al crear el examen.

## <span id="page-10-0"></span>**Ver las respuestas del examen**

Puedes ver resúmenes automáticos de todas las respuestas de un examen, incluyendo información estadística y de las preguntas más falladas. Para ver el resumen de las respuestas recibidas hasta el momento:

- 1. Accede al examen en [Formularios](http://forms.google.com/) de Google.
- 2. En la parte superior, haz clic en "**Respuestas**".
- 3. Haz clic en "**Resumen**".

También puedes ver las respuestas individuales haciendo clic en "**Individual**".

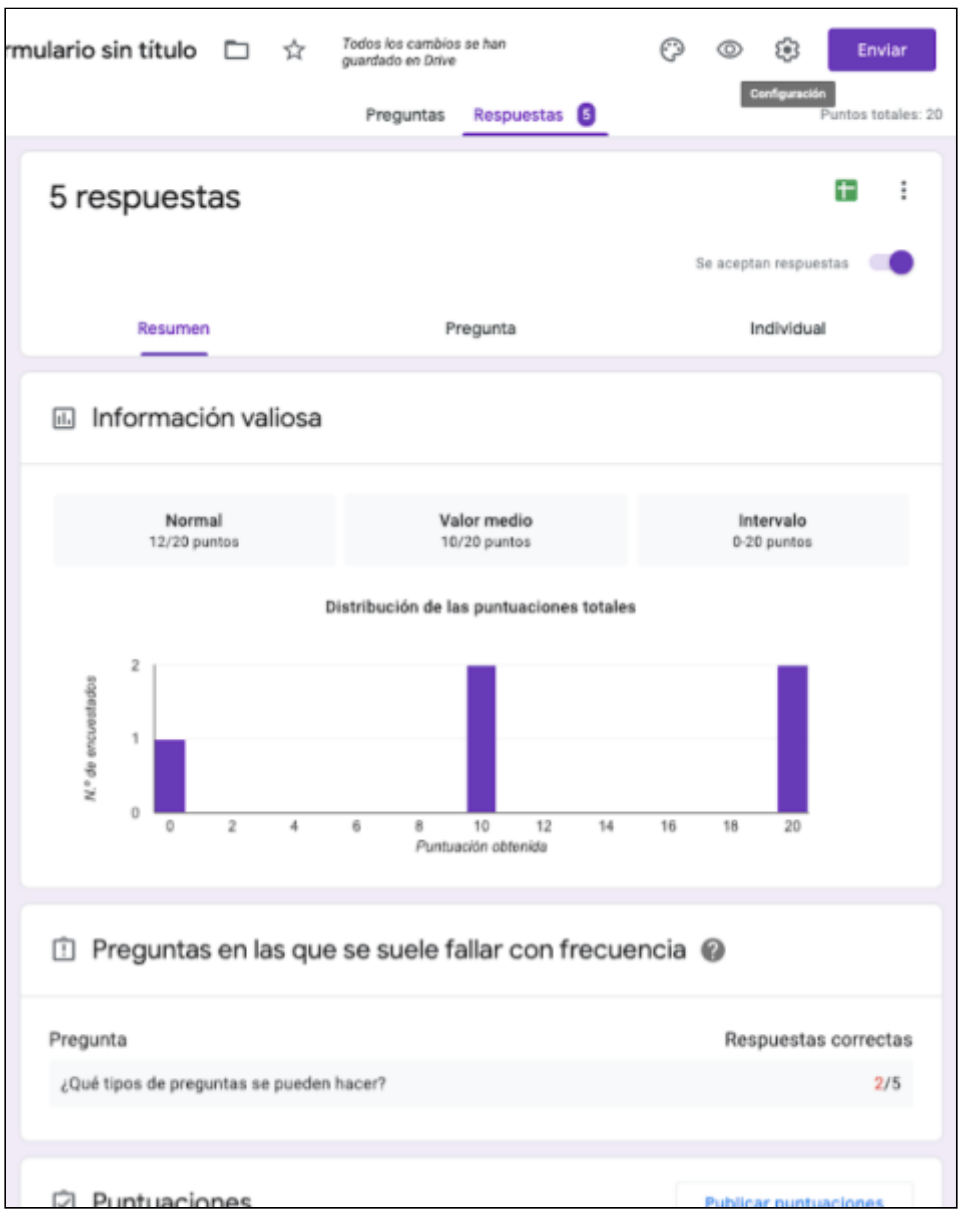

## <span id="page-11-0"></span>**Exportar resultados del examen a una hoja de cálculo**

Se pueden exportar todos los resultados en una hoja de cálculo para trabajar con ellos y obtener otro tipo de información (otros tipos de gráficas de resultados, listados de participantes…).

Para crear una hoja de cálculo de Google con las respuestas recibidas hasta el momento:

- 1. Accede al examen en [Formularios](http://forms.google.com/) de Google.
- 2. En la parte superior, haz clic en "**Respuestas**".
- 3. Haz clic en el icono verde de la parte superior derecha del formulario.
- 4. Aparecerá un cuadro de diálogo donde debe seleccionar "**Crear una hoja de cálculo**" y después haga clic en "**Crear**"
- 5. A continuación aparecerá una nueva pestaña con una hoja de cálculo de Google y los datos pormenorizados de cada examinado: marca temporal (fecha y hora de la ejecución), dirección de correo (si se activó el registro), puntuación, y una columna por cada pregunta del test.

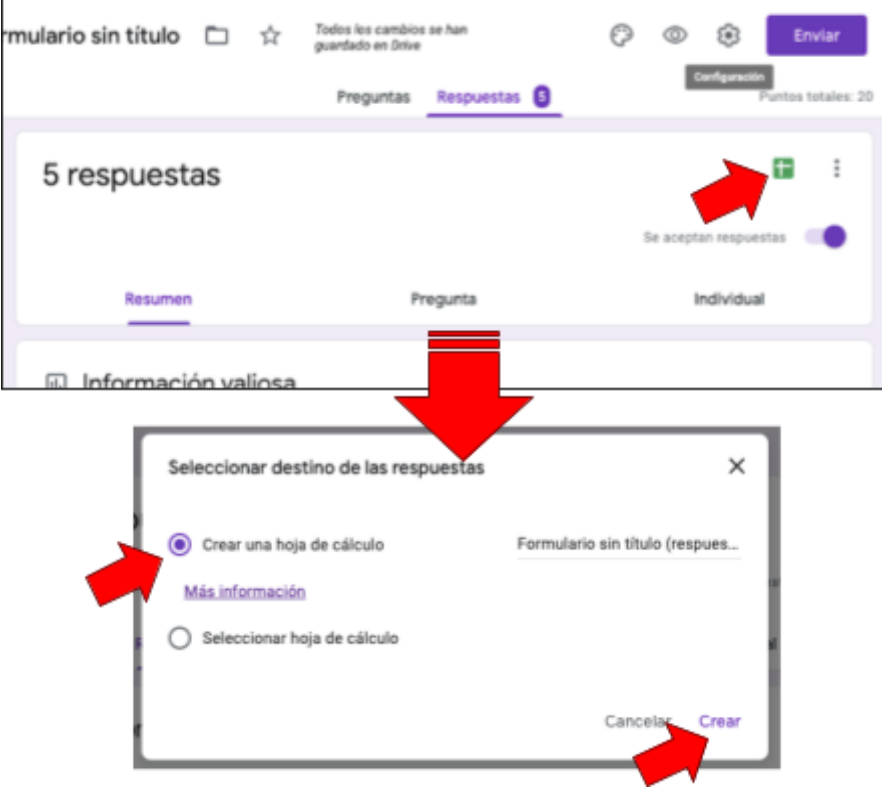

Ten en cuenta que si después de exportar se reciben nuevas respuestas, estas **NO SE INCLUYEN** automáticamente en la hoja de cálculo ya creada.

H

# **¿Qué otras opción te gustaría conocer?**

Rellena el siguiente formulario e indica qué opciones echas en falta en esta guía

<https://forms.gle/HdYtLPt3Bgekwgzh9>